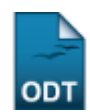

# **Relatório de Consulta de Projetos de Pesquisa**

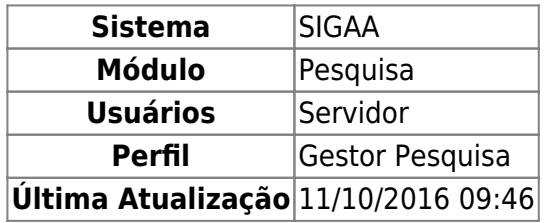

Esta operação permite ao usuário gerar um Relatório de Projetos de Pesquisa, dentro de critérios específicos de consulta.

Para realizar a operação, acesse o SIGAA → Módulos → Pesquisa → Relatórios → Projetos de Pesquisa → Consultar.

Na tela exibida, informe os Critérios de Busca dos Projetos.

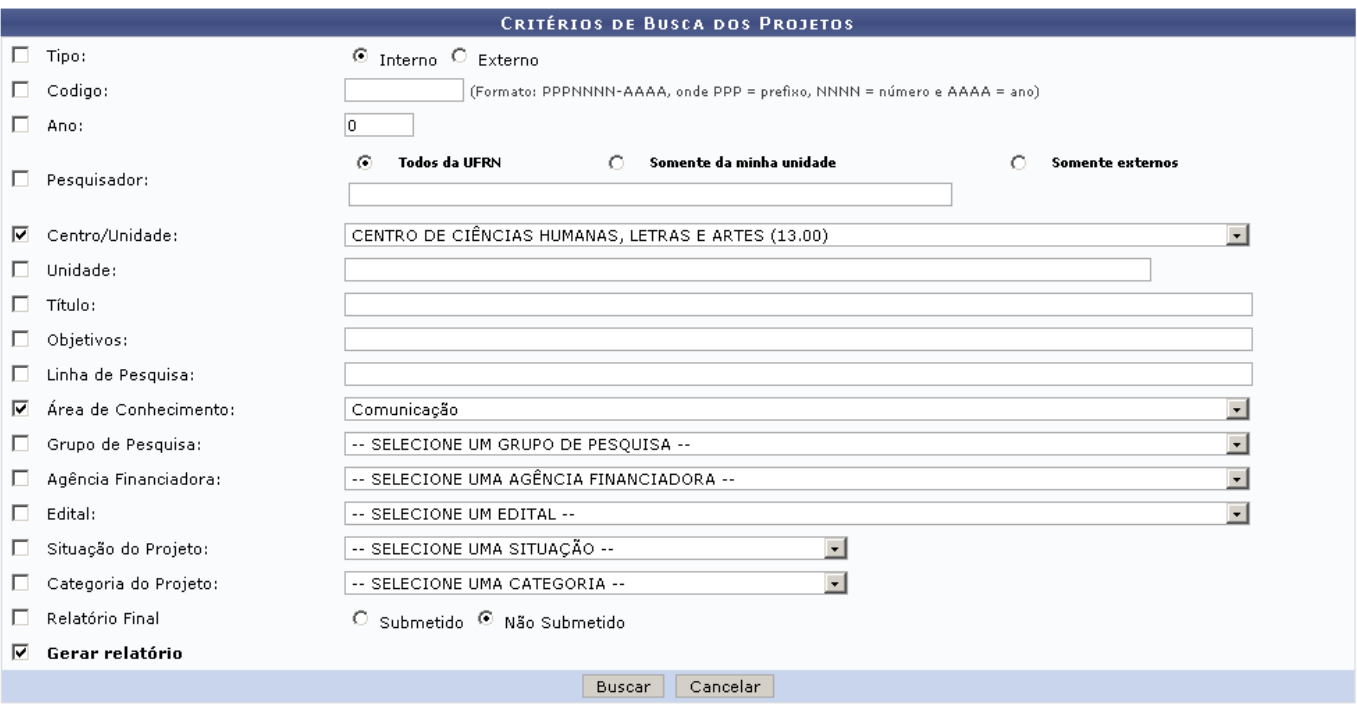

Caso desista de realizar a operação, clique em *Cancelar* e confirme a operação na caixa de diálogo que será gerada posteriormente. Esta mesma função será válida sempre que a opção estiver presente.

Utilize um ou mais critérios para filtrar os projetos. Para a emissão do relatório, o último campo, Gerar Relatório, deverá ser marcado.

Estarão disponíveis para a busca os seguintes campos:

- Tipo: Interno ou Externo;
- Código: Código de um projeto específico;
- Ano: Ano do projeto;
- Pesquisador: Ao digitar os três primeiros dígitos do nome ou número de matrícula, o sistema irá mostrar uma lista com as opções cadastradas. Utilize também os filtros de origem, selecionando uma das opções acima do campo: Todos da UFRN, Somente da minha unidade ou Somente externos;
- Centro/Unidade: Selecione o centro ou unidade desejada;
- Unidade: Informar a unidade a qual o projeto está vinculado;
- Título: Irá pesquisar pelo título ou palavras que estejam presentes no título do projeto;
- Objetivos: A busca será feita por palavras que possam estar inseridas nos objetivos do projeto;
- Linha de Pesquisa: O usuário deverá buscar por palavras que possam estar inseridas na descrição da Linha de Pesquisa;
- Área de Conhecimento: Selecione um dos itens presentes na lista deste campo referente à área de conhecimento;
- Grupo de Pesquisa: Selecione a área de pesquisa;
- Agência Financiadora: O usuário deverá selecionar a agência financiadora;
- Edital: Selecione o edital do projeto;
- Situação do Projeto:
	- Gravado;
	- o Submetido:
	- Cadastrado;
	- Distribuído para avaliação (Automaticamente);
	- Avaliação Insuficiente;
	- Distribuição para avaliação (Manualmente);
	- Aprovado;
	- $\circ$  Em andamento:
	- Finalizado (Renovado);
	- Finalizado;
	- Reprovado;
	- Desativado;
	- $\circ$  Excluído.
- Categoria do Projeto:
	- Pesquisa Científica;
	- Pesquisa Tecnológica.
- Relatório Final: Submetido ou Não Submetido;
- Gerar relatório: Este campo deverá estar selecionado para que os projetos sejam mostrados em formato de relatório.

No exemplo, iremos gerar um relatório do Centro/Unidade: CENTRO DE CIÊNCIAS HUMANAS, LETRAS E ARTES e Área de Conhecimento: Comunicação.

Após preencher os campos necessários, clique em *Buscar*. O relatório gerado será semelhante ao apresentado abaixo:

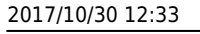

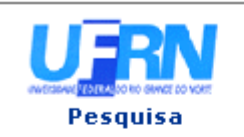

#### UNIVERSIDADE FEDERAL DO RIO GRANDE DO NORTE SISTEMA INTEGRADO DE GESTÃO DE ATIVIDADES ACADÊMICAS

EMITIDO EM 14/02/2011 10:52

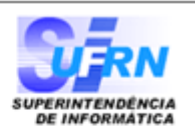

#### Relatório de Projetos de Pesquisa Centro: CENTRO DE CIÊNCIAS HUMANAS, LETRAS E ARTES Área de Conhecimento: Comunicação

## CENTRO DE CIÊNCIAS HUMANAS, LETRAS E ARTES

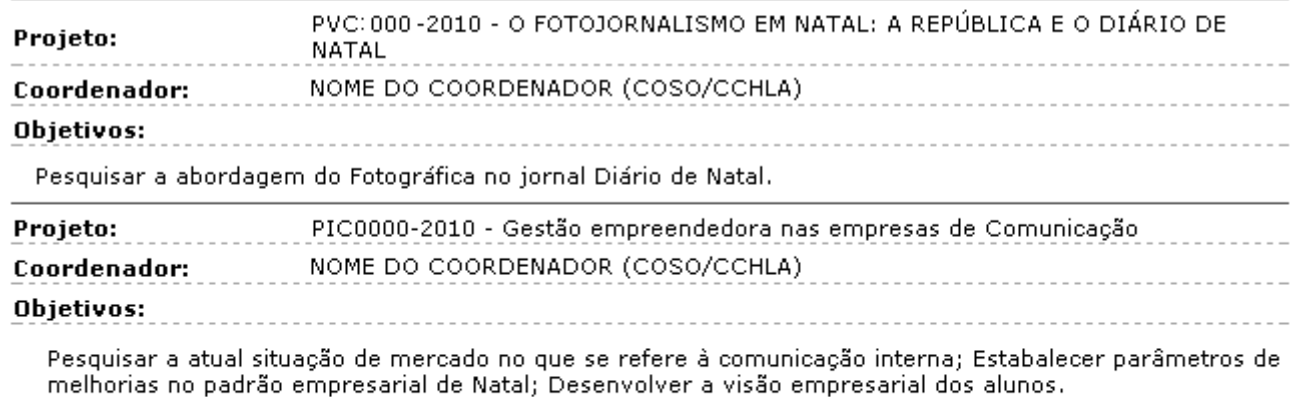

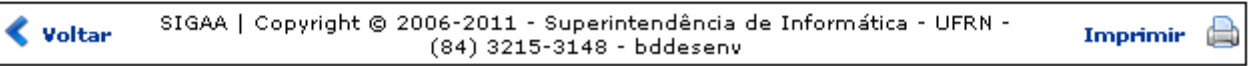

Se desejar imprimir o relatório, clique em *Imprimir* 

Para retornar à tela de critérios de busca, clique em *Voltar*.

Caso o campo Gerar Relatório não tenha sido marcado, ao invés de gerar o relatório, o sistema exibirá a seguinte tela:

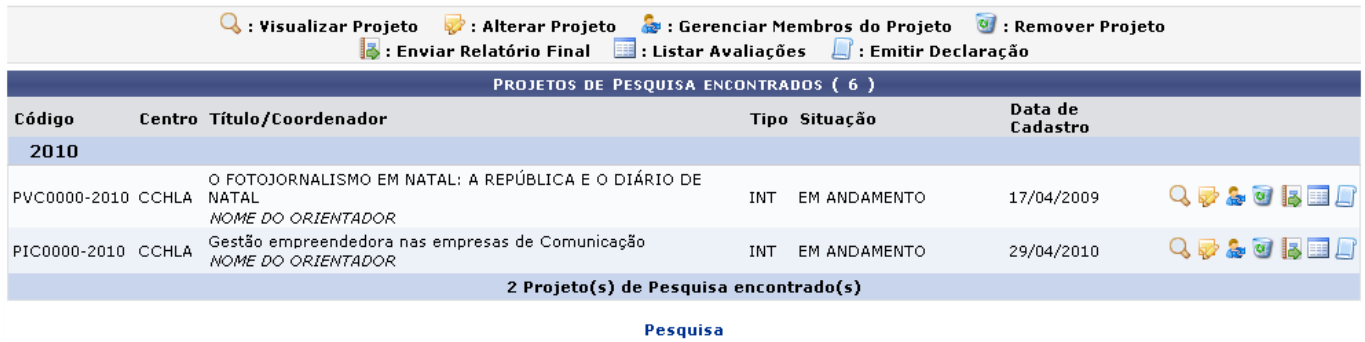

Utilizando os ícones ao lado direito dos projetos, o usuário poderá realizar as operações: Visualizar Projeto, Alterar Projeto, Gerenciar Membros do Projeto, Remover Projeto, Enviar relatório Final, Listar Avaliações e Emitir Declaração. Veja como realizar estas operações no manual Gerenciar Projetos de Pesquisa localizado na lista de Manuais Relacionados.

Pararetornar ao menu principal do módulo, clique em Pesquisa.

### **Bom Trabalho!**

Last update:<br>2016/10/11 suporte:manuais:sigaa:pesquisa:relatorios:projetos\_de\_pesquisa:consultar https://docs.info.ufrn.br/doku.php?id=suporte:manuais:sigaa:pesquisa:relatorios:projetos\_de\_pesquisa:consultar  $09:46$ 

## **Manuais Relacionados**

[Gerenciar Projetos de Pesquisa](https://docs.info.ufrn.br/doku.php?id=suporte:manuais:sigaa:pesquisa:projetos:projetos_de_pesquisa:gerenciar)

[<< Voltar - Manuais do SIGAA](https://docs.info.ufrn.br/doku.php?id=suporte:manuais:sigaa:pesquisa:lista)

From: <https://docs.info.ufrn.br/>-

Permanent link:

**[https://docs.info.ufrn.br/doku.php?id=suporte:manuais:sigaa:pesquisa:relatorios:projetos\\_de\\_pesquisa:consultar](https://docs.info.ufrn.br/doku.php?id=suporte:manuais:sigaa:pesquisa:relatorios:projetos_de_pesquisa:consultar)**

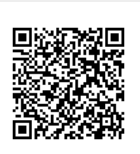

Last update: **2016/10/11 09:46**